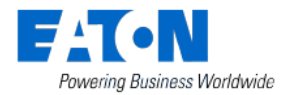

**Manuál pro instalaci Smart Manageru Aktuální verze SHC 2.4.3**

# **Manuál pro rychlou instalaci**

# **SMART MANAGERU v software MRF**

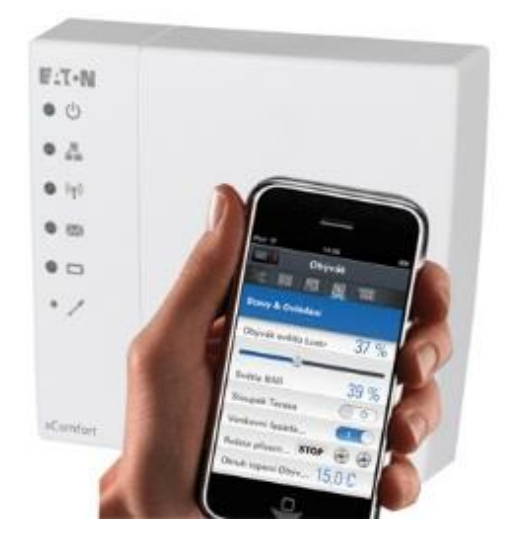

Eaton Elektrotechnika s.r.o.

Datum: 26.5. 2020

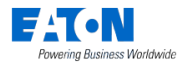

#### Obsah

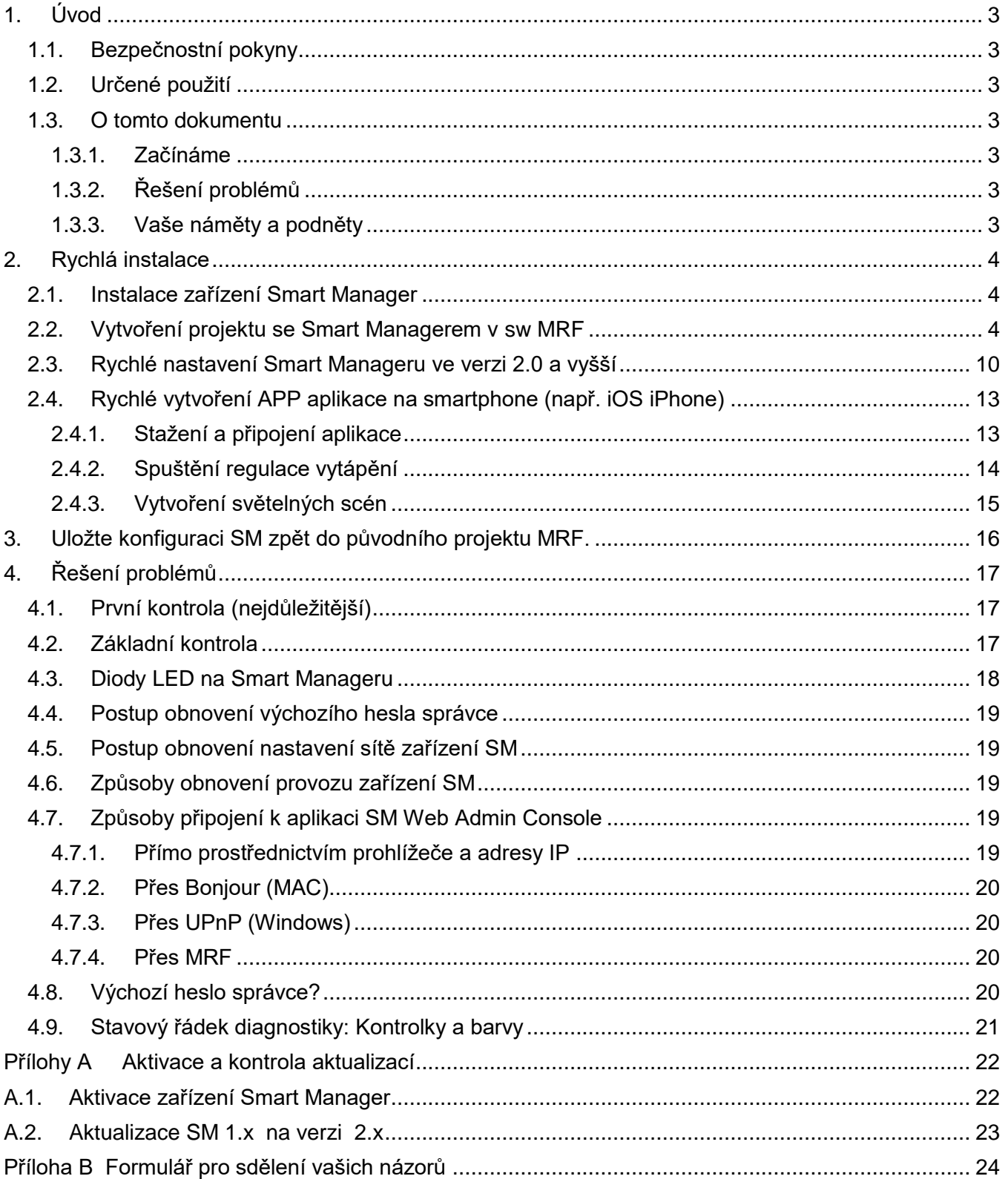

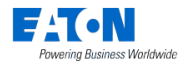

# <span id="page-2-0"></span>**1. Úvod**

# <span id="page-2-1"></span>*1.1. Bezpečnostní pokyny*

Tento dokument obsahuje důležitá varování a bezpečnostní pokyny, které uživatelé musí dodržovat. Nerespektováním těchto varování a bezpečnostních pokynů můžete ohrozit bezproblémový provoz zařízení Smart Manager.

### <span id="page-2-2"></span>*1.2. Určené použití*

Produkty řady xComfort jsou určeny k používání v privátních domech s pevnou elektroinstalací. Příslušné standardy najdete v prohlášeních o shodě CE, která jsou přiložena u montážních pokynů dodaných s jednotlivými produkty. Montáž elektroinstalace smí provádět pouze technik s odbornou kvalifikací.

#### <span id="page-2-3"></span>*1.3. O tomto dokumentu*

Tato příručka je určena pouze pro vyškolené instalátory a popisuje rychlý postup instalace a konfigurace nových projektů Smart Manager 2.x s MRF. Dodržováním postupů uvedených v této příručce zajistíte úspěšnou instalaci zařízení

#### <span id="page-2-4"></span>*1.3.1. Začínáme*

Konfiguraci Smart Manageru lze jednoduše přednastavit ve **verzi MRF 2.66** nebo vyšší. Smart Manager lze předem nakonfigurovat v projektu MRF, včetně zón SM, názvů zařízení SM a funkcí. Nejprve si stáhněte nejnovější verzi MRF. Konfiguraci Smart Manageru vytváříte v projektu MRF. Scény a makra a časové plány konfigurujete v adminu webu a zpět importujete pro zálohování nebo vytváření kopií zpět do projektu MRF.

#### <span id="page-2-5"></span>*1.3.2. Řešení problémů*

Setkáte-li se s problémy, projděte si kapitolu [4](#page-16-0) Řešení problémů.

#### <span id="page-2-6"></span>*1.3.3. Vaše náměty a podněty*

Oceníme jakékoli vaše podněty a reakce. Použijte formulář pro sdělení vašich názorů na konci manuálu.

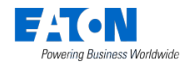

# <span id="page-3-0"></span>**2. Rychlá instalace**

Podle pokynů v této kapitole můžete vytvořit projekt MRF se zařízením Smart Manager a provést základní instalaci.

#### **Hlavní kroky:**

- 1. Nainstalujte Smart Manager.
- 2. Vytvořte projekt SM v sw. MRF a nainstalujte komponenty xComfort.
- 3. Proveďte rychlé nastavení SM.
- 4. Proveďte rychlé nastavení aplikace (například IOS iPhone).
- 5. Uložte konfiguraci SM v projektu MRF.

#### <span id="page-3-1"></span>*2.1. Instalace zařízení Smart Manager*

Vyhledejte vhodné umístění pro Smart Manager. Musí se jednat o suché místo bez dalších elektrických zařízení, která by mohla rušit provoz jednotku Smart Manager. Nezapomeňte, že SM obsahuje interní anténu pro rádiovou síť xComfort a proto umístění do plechových rozvodnic je nevhodné. Ještě než v sw MRF naskenujete kvalitu signálu všech RF komponent včetně Smart Manageru, jednotku vždy pevně nainstalujte/přišroubujte např. na zeď.

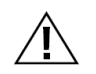

**UPOZORNĚNÍ! Vyhledejte vhodné umístění pro zařízení SM. Zařízení SM obsahuje interní anténu pro rádiový modul sítě xComfort. Dávejte pozor na případné rušení ze strany dalších zařízení, například směrovačů WiFi. Minimální vzdálenost > 0,5 m.**

Instalační kroky:

- 1. Pomocí montážních otvorů v zařízení SM toto zařízení přišroubujte ke zdi.
- 2. Pomocí síťového kabelu připojte zařízení SM do své domácí sítě.
- 3. Připojte k zařízení SM napájecí adaptér (součástí dodávky) a zapněte napájení.
- 4. Aktivujte SM a zkontrolujte případné aktualizace softwaru (postupujte podle [Přílohy](#page-21-0) A [Aktivace a kontrola aktualizací\)](#page-21-0).

#### <span id="page-3-2"></span>*2.2. Vytvoření projektu se Smart Managerem v sw MRF*

S použitím USB skeneru CKOZ-00/13 vytvořte nový projekt xComfort.

#### **UPOZORNĚNÍ! Používejte sw této nebo vyšší verze: Systém Eaton MRF V2.64 CZ**

#### **Co je dobré vědět?**

- K definování místností, resp. zón používejte topologii projektu MRF. Můžete ji přímo používat k definování zón SM.
- Funkce v zónách jsou založeny na zařízeních nainstalovaných v každé zóně. Vytvořte plán funkcí a komponent potřebných pro každou zónu.
	- □ Světla ovládejte pomocí tlačítek Scene.
	- □ S použitím plánovače můžete ovládat světla podle času.

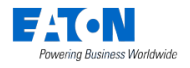

- S použitím maker můžete ovládat světla podle událostí a podmínek.
- □ Připojte a ovládejte žaluzie nebo stmívání, je-li k dispozici.
- Pokud je to možné, regulujte teplotu místnosti.
- Podle potřeby využívejte kamery. Zkontrolujte, kteří prodejci jsou podporováni.
- Názvy zařízení SM, konfigurace a rozhraní (ECI) lze konfigurovat přímo v MRF (obrazovka SM - Nastavení).

**UPOZORNĚNÍ! Aby bylo možné zjišťovat správný status (starých) aktorů, je nezbytné, aby byly všechny aktory xComfort navázány v přímém dosahu (bez routingu) na zařízení Smart Manager nebo na rozhraní ECI-LAN (zelené kvality signálu). I přesto, v rozsáhlých instalacích může být status (starých) aktorů stále nesprávný kvůli silnému provozu RF.** 

**Používejte novou generaci aktorů s podporou Extended Status Messaging, aby se zvýšila spolehlivost statusů v hot spotech.** 

#### **Postup instalace projektu MRF:**

1. Vytvořte topologii projektu. Vložte grafiku na pozadí pro zpřehlednění projektu. **Poznámka**: Zóny SM mohou být vytvořeny dle topologie projektu později.

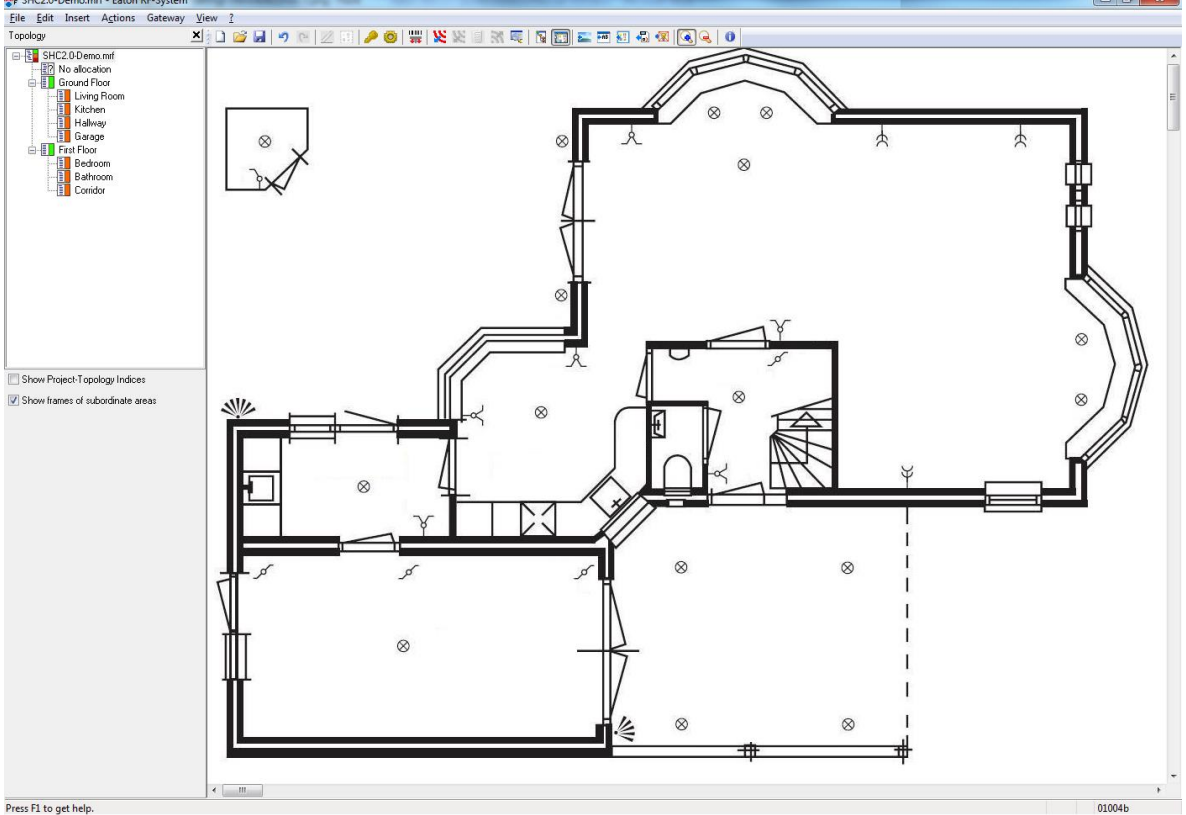

- 2. Přidejte k projektu zařízení: **Poznámka**: Použijte jednu nebo obě níže uvedené metody:
	- A. Pomocí skeneru čárových kódů: Klikněte na:
		- 1. Naskenujte čárový kód zařízení (nebo zadejte číslo čárového kódu ručně a klikněte na: **Verify**).
		- 2. Zadejte nastavení zařízení:
			- Name: Zadejte jednoznačný název pro zařízení.

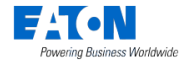

- Topology area: Vyberte místnost, resp. zónu.
- Replaces device: Vyberte zařízení, které chcete nahradit (v případě virtuálních nebo existujících zařízení).
- 3. Klikněte na: **OK**
- 4. Přímo nainstalujte toto zařízení, nebo si zapamatujte, kde má být toto zařízení nainstalováno.
- 5. Opakujte výše uvedené kroky pro každé zařízení.
- 6. Nainstalujte zařízení a zapněte je.
- B. Pomocí prohledávání sítě zařízení:
	- 1. Nainstalujte zařízení a zapněte je.
	- 2. Vyhledejte v síti dostupná zařízení: Klikněte na:  $\mathbf{\mathbf{\mathbf{K}}}$
	- 3. Zadejte názvy jednotlivých zařízení.
	- 4. Přemístěte každé zařízení do místnosti, resp. zóny ve stromě topologie.
- 3. Nakonfigurujte nastavení přístrojů pro použití. Například:
	- A. Aktor spínací: Funkce: Zapnout/vypnout se zpožděním.
	- B. Aktor žaluzie: Doba běhu.
	- C. Aktor stmívací: Doba ztlumení osvětlení, limity ztlumení osvětlení, paměťová funkce.
	- D. Binární vstupy: Režim 2, cyklické odesílání.
	- E. Analogové vstupy: 0 10 V, cyklické odeslání.
	- F. Teplotní čidla: Odesílání hodnoty teploty, cyklické odesílání. Ve výchozím nastavení očekává funkce klima SM hodnotu teploty každou hodinu. Nastavte cyklické odesílání hodnoty na 55 minut.
	- G. Pokojový termostat: Odesílání hodnoty teploty, odesílání hodnoty vlhkosti, cyklické odesílání. *Poznámka:* Ve výchozím nastavení očekává funkce klima SM hodnotu teploty každou hodinu. Nastavte dobu ochrany ve funkci klima v adminu SM na 5 hodin.
- 4. Nastavení RF prvků:
	- A. Připojte potřebná zařízení xComfort k zařízení Smart Manager (nebo ECI).
	- B. Podle potřeby vytvořte další spínací skupiny.
	- C. Vyzkoušejte kvalitu příjmu jednotlivých zařízení. Propočítejte a zkontrolujte všechna propojení.
	- D. **Důležité:** Zkontrolujte, zda je staré stavové hlášení ze starých aktorů přímo připojeno k SM nebo ECI !!! Pokud status stále není spolehlivý, použijte novou generaci aktorů a routerů.

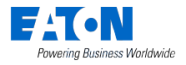

Vyberte: View -> Status-Connections (F8):

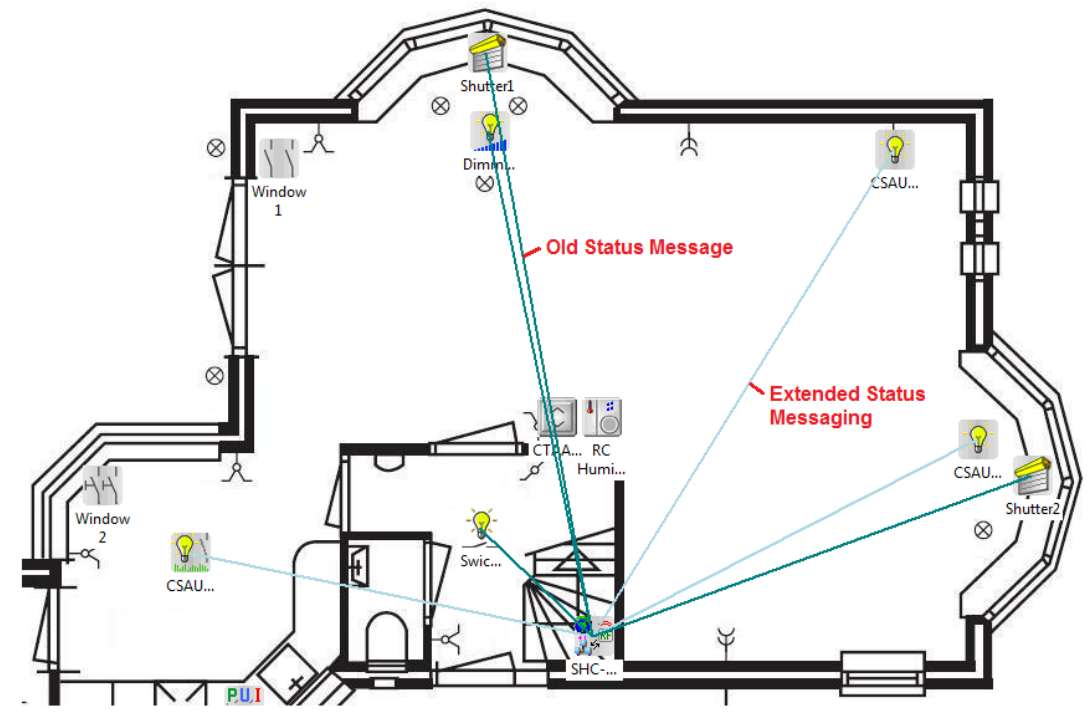

- E. Načtěte konfiguraci do zařízení.
- 5. *Volitelně pro ECI*: Pro každé rozhraní ECI zhotovte v MRF soubor datových bodů:
	- A. Klikněte pravým tlačítkem na ikonu ECI a vyberte možnost: Zhotovit seznam datových bodů **Create datapoint-file**
		- B. Vyberte přenos Stáhnout pomocí RF : **download by RF**
		- C. Klikněte na: **OK**
- 6. *Volitelně pro ECI*: Nastavení SM pro ECI:
	- A. Klikněte pravým tlačítkem na ikonu SM a vyberte: **Settings**
	- B. Vyberte kartu: **Interfaces**
	- C. Aktivujte potřebná rozhraní ECI a zkontrolujte jejich IP adresy:

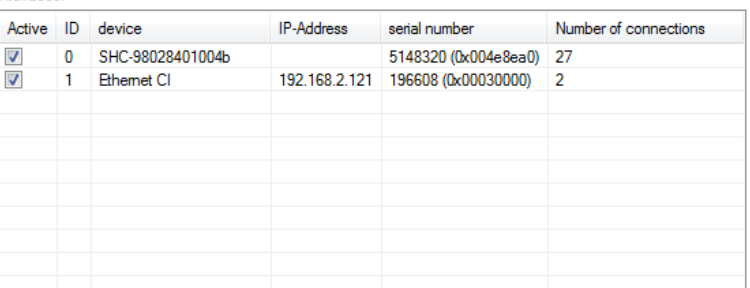

D. Klikněte na: **OK**

Rozhraní ECI připojená k SM jsou označena světle modrou čárkovanou čarou:

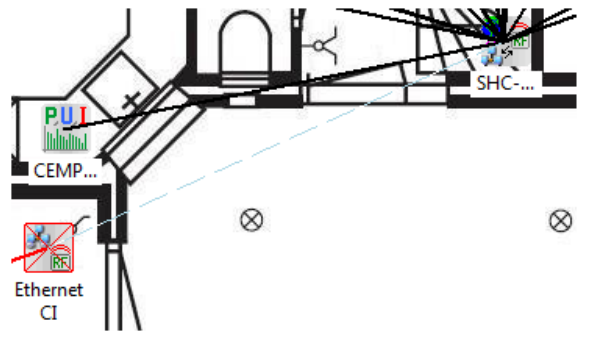

- 7. Nastavení SM:
	- A. Klikněte pravým tlačítkem na ikonu SM a vyberte: **Settings**
	- B. Vyberte kartu: **Devices & Zones**
	- C. Importujte topologii projektu ve formě zón SM a odstraňte nepoužité zóny.

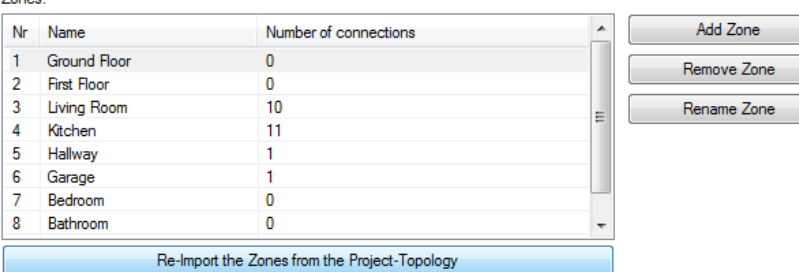

D. Přidejte další zóny podle potřeby a do každé zóny přidejte použitelná zařízení (v následujícím příkladu nejsou zobrazena všechna zařízení):

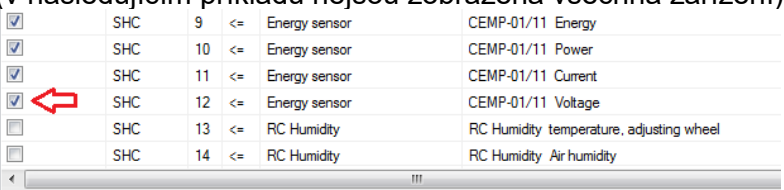

Only show connections of the selected Zone

Zones

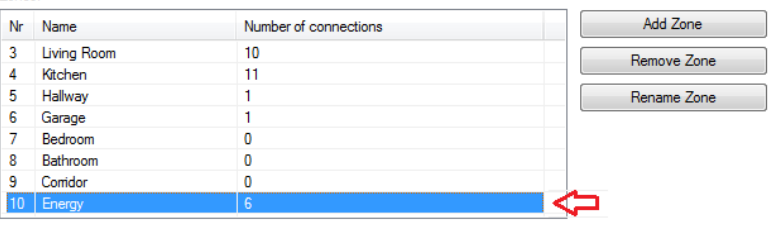

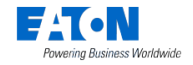

<span id="page-8-0"></span>E. Podle potřeby nastavte pro každé zařízení parametry:

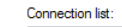

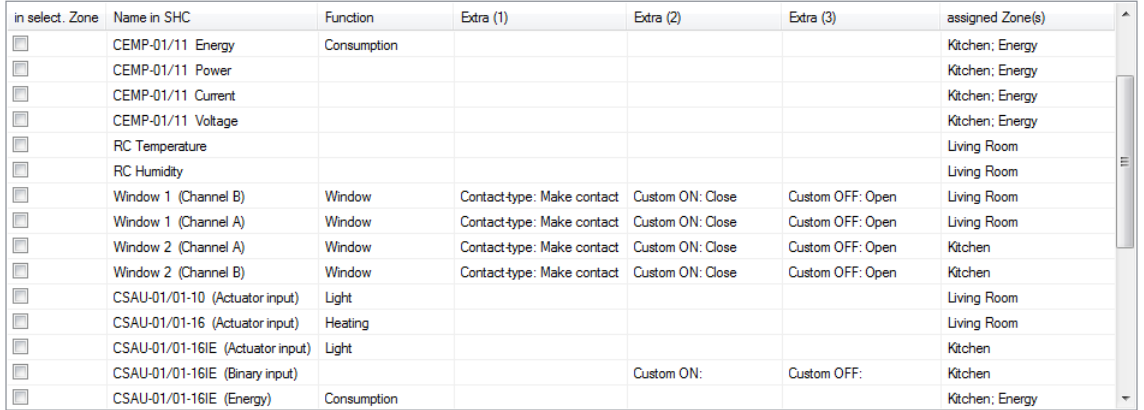

#### Parametry:

- 1. Name: Název zařízení srozumitelný koncovému uživateli, používaný v SM (jako výchozí: název v MRF)
- 2. Function: Light, Heating, Window, Door, Consumption, …
- 3. Extra (1): Contact-type, Unit, …
- 4. Extra (2): Vlastní ON (výchozí nastavení systému, pokud není zadáno: ON, CLOSED, MOTION, …)
- 5. Extra (3): Vlastní OFF (výchozí nastavení systému, pokud není zadáno: OFF, OPENED, NO-MOTION, …)
- F. Klikněte na: **Export Configuration**

```
(od verze MRF 2.60 tlačítko dostupné v záložce "Obecné")
Export/Import:
```
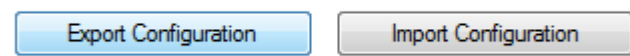

- <span id="page-8-1"></span>G. Definujte vhodný název souboru, vyberte místo pro uložení a klikněte na: **Save**
- H. Zavřete vyskakovací okno. Klikněte na: **OK**

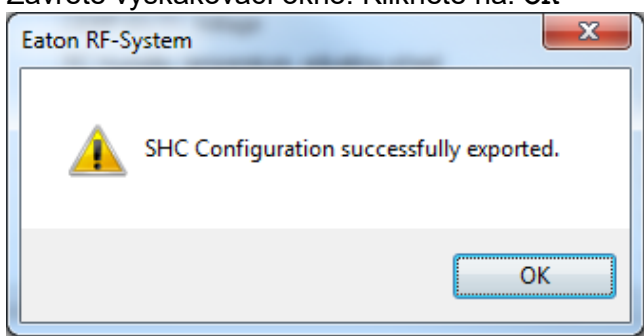

- I. Uložte nastavení SM a zavřete obrazovku. Klikněte na: **OK**
- 8. Uložte projekt.
- 9. Vždy používejte aktuální verzi MRF 2.66 CZ a vyšší.

Aktuální konfiguraci SHC projektu, vytvořenou v MRF projektu, najdete v adresáři EXPORT TO SHC. Nadále budeme pracovat ve web adminu jednotky Smart Manager.

Do příkazového řádku webového prohlížeče (Mozila, Google Chrome) zadejte IP adresu SHC (adresu zjistíte v MRF v záložce Obecné při připojeném USB skeneru) a do okna zadejte:

 **jméno: admin heslo: admin** Dále postupujte dle kapitoly 2.3.

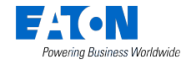

Powering Business Worldwide

Web View Logout Help

### *2.3. Rychlé nastavení Smart Manageru ve verzi 2.0 a vyšší*

Pomocí pokynů v této kapitole můžete provést rychlé nastavení Smart Manageru s konfigurací MRF SM vytvořenou v kapitole předchozí.

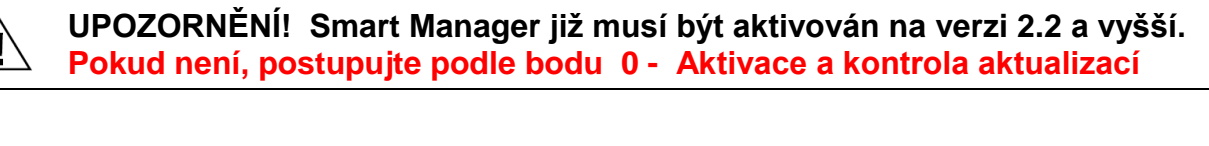

Detailní informace najdete také v HELPU adminu SM.

# **Smart Home Controller** 1. Diagnostics

0. Quick Install 1. Diagnostics 2. System 3. Advanced

#### Kroky nastavení SM:

- 1. Přihlaste se do Web Admin Console (viz kapitola [4.7](#page-18-2) [Způsoby připojení k aplikaci SM](#page-18-2) Web Admin Console)
- 2. Vyberte kartu: **Import** (z hlavní karty: **0. Quick Install**)

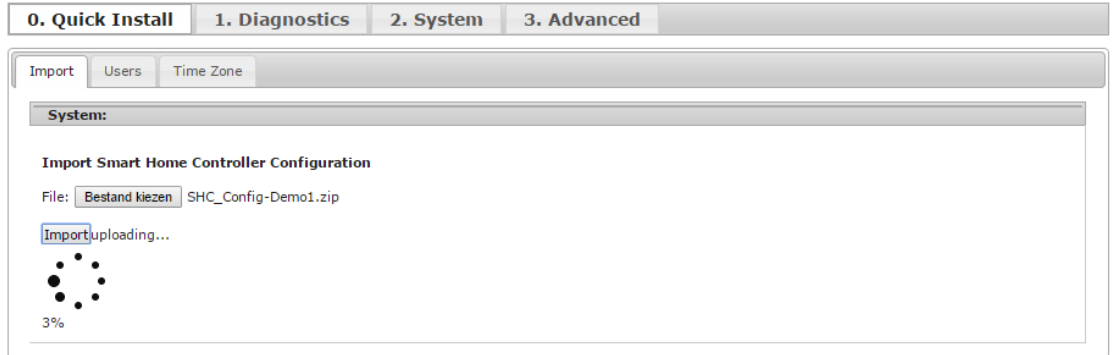

- A. Klikněte na: **Choose File**
- B. Vyberte soubor MRF SM Config vygenerovaný v kroku [7.G](#page-8-1) (Vytvoření MRF projektu).
- C. Klikněte na: **Import**
- D. Počkejte, dokud se ve vyskakovacím okně neobjeví tlačítko OK:

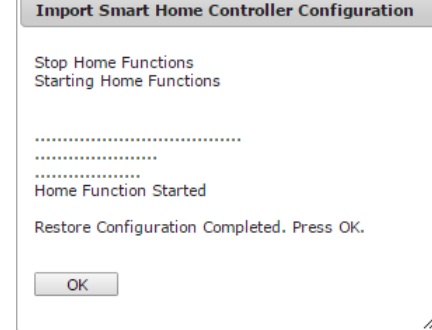

E. Klikněte na: **Ok**

3. Vyberte kartu: **Users**

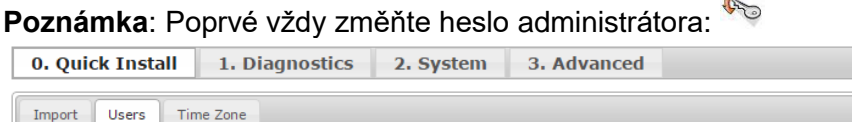

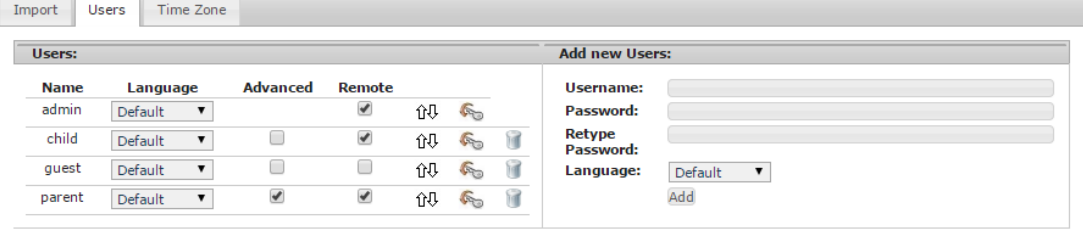

- A. Zadejte nové uživatelské přístupy v pravé části:
	- Uživatelské jméno: **<uživatelské jméno>**
	- Heslo: **<heslo>**
	- Znovu zadejte heslo: **<heslo>**
- B. Vyberte: **Language**
- C. Klikněte na: **Add**
- D. V seznamu uživatelů na levé straně se zobrazí nový uživatel.
- E. Pro pokročilého uživatele zaškrtněte volbu: **Advanced**
- F. Chcete-li umožnit vzdálený přístup\*, zaškrtněte volbu: **Remote**

\*Vzdálený přístup je možný pouze, když je aktivována funkce - "Global Remote Access" (viz [0](#page-21-0) kapitola [A.1](#page-21-1) krok [5](#page-21-3) Zapněte: **[Global Remote Access](#page-21-3)**).

4. *Volitelně*: Podle potřeby změňte uživatelská oprávnění a pořadí zón nebo funkcí :

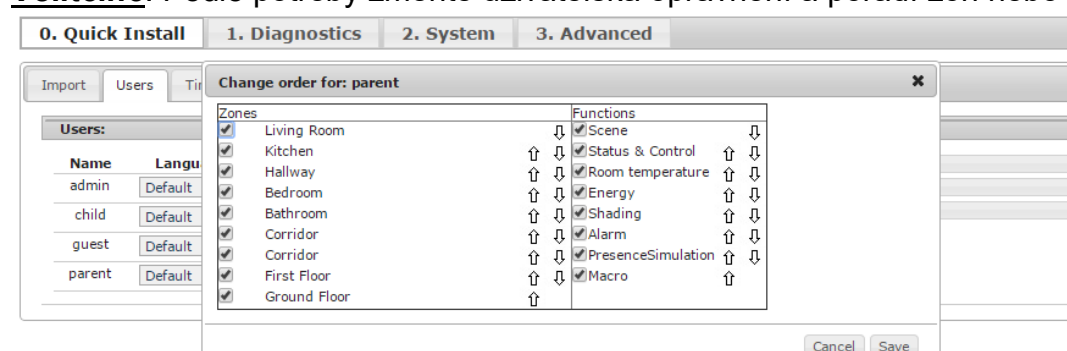

- A. Proveďte nezbytné změny pro každého uživatele:
	- Skrytí zón zrušením zaškrtnutí polí
	- Skrytí funkcí zrušením zaškrtnutí polí
	- Změna pořadí zón (použijte drag-and-drop nebo šipková tlačítka)
	- Změna pořadí funkcí (použijte drag-and-drop nebo šipková tlačítka)
- B. Klikněte na: **Ok**

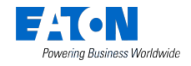

5. Vyberte kartu: **Time Zone**

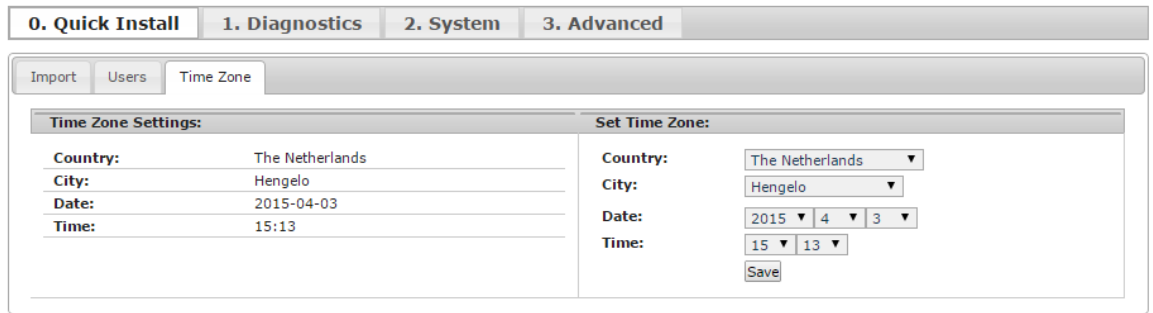

- F. Vyberte: **Country**
- G. Vyberte: **City**
- H. Vyberte: Datum a čas
- I. Uložte nastavení: **save**

#### 6. **Nyní jsou již k dispozici hlavní funkce a SM můžete používat**.

Prostudujte si HELP a aktivujte některé další funkce, například:

- A. Vytvořte ovládání světel,/rolet, ovládání stmívání a hlavní scény. V případě potřeby přidejte spínače pro ruční spouštění některých scén. Často používané scény můžete ovládat z hlavního ovládací panelu DASHBOARD – vytvořte tlačítka ve funkci – Scéna, editovat, vložit na Dashboard a přidejte ovládací ikonu z databáze ikon. (Viz soubor nápovědy: 5.3.1. Scenes)
- B. Vytvořte makro pro noční orientaci. (Viz soubor nápovědy: 5.3.2. Macros)
- C. Vytvořte plánované události pro automatické spínání světel. (Viz soubor nápovědy: 5.1. Karta: Planner)
- D. V případě potřeby aktivujte a nakonfigurujte funkci Alarm. (Viz soubor nápovědy: 5.2. Karta: Alarm)
- E. Podle potřeby přidejte kamery. (Viz soubor nápovědy: 4.8. Karta: Cameras)
- F. Aktivujte další informační dlaždice na hlavním ovládacím panelu. (Viz soubor nápovědy: 1.2. After the update)
- G. Aktivujte Smart Manager: Viz kapitola [A.1](#page-21-1) [Aktivace zařízení Smart Manager.](#page-21-1)
- 7. Uložte veškerou konfiguraci Smart Manageru včetně Maker, Scén, Plánovačů, Kamer a Systémové konfigurace zpět do MRF projektu.

Viz kapitola [3](#page-14-1) Uložte konfiguraci SM [zpět do původního projektu MRF.](#page-14-1)

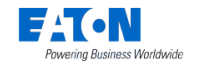

# <span id="page-12-0"></span>*2.4. Rychlé vytvoření APP aplikace na smartphone (např. iOS iPhone)*

#### <span id="page-12-1"></span>*2.4.1. Stažení a připojení aplikace*

Tento příklad je pro iPhone.

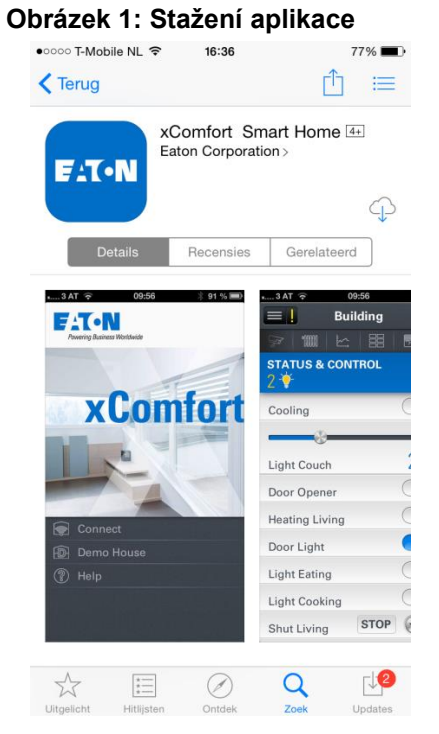

 $\bigcirc$ Otevřete obchod App Store: Do pole **vyhledávání** zadejte: **Eaton** Nainstalujte a otevřete aplikaci.

#### **Obrázek 2: Když jste poprvé v lokální síti (LAN), připojte se k zařízení Smart Manager.**

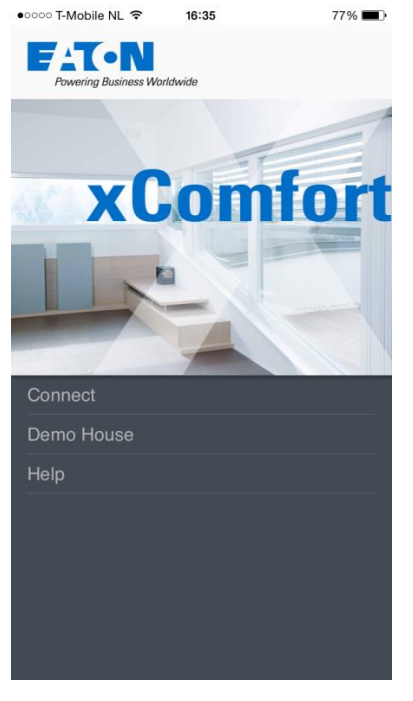

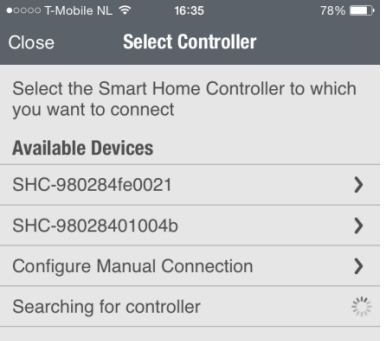

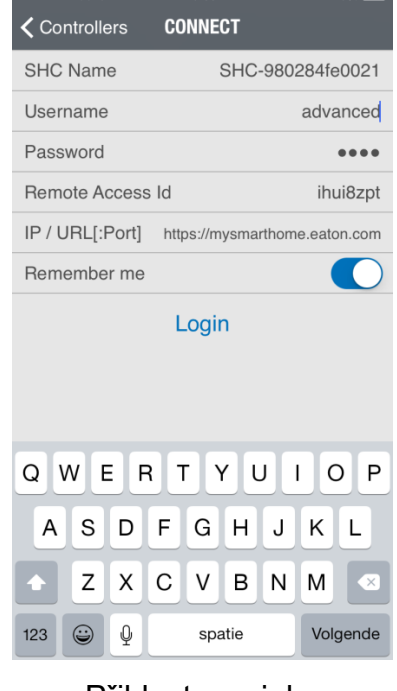

Klikněte na: **Connect** Vyberte svoji jednotku Přihlaste se jako

pokročilý uživatel

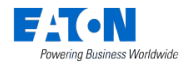

#### <span id="page-13-0"></span>*2.4.2. Spuštění regulace vytápění*

V dané zóně vyberte funkci **Klima** (ikona termostatu). Vpravo nahoře zvolte tlačítko **Nastavení** a přepněte topný režim na Vytápění (další volby Chlazení – pokud je konfigurováno také). Pokud je topný režim ve stavu VYP, tato zóna je vypnuta a netopí.

Přepínání mezi Vytápěni a Chlazení platí vždy ve všech místnostech a provede se centrálně najednou ve všech zónách.

Otazník označuje, že ještě nebyla přijata žádná hodnota z teplotního senzoru a to při její normální změně, nebo při cyklickém odesílání hodnoty.

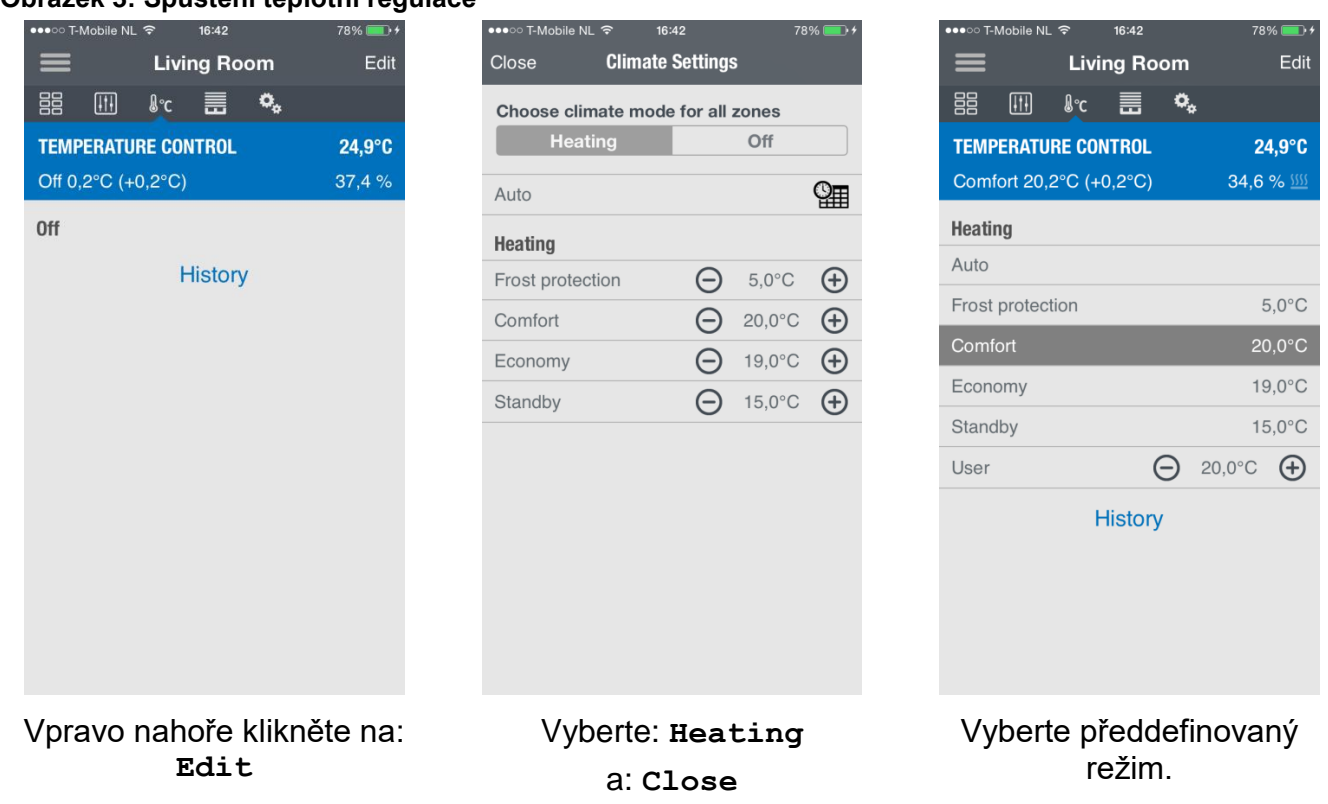

**Obrázek 3: Spuštění teplotní regulace**

Pomocí funkce klima zapněte regulaci vytápění jednotlivě v místnostech. Teploty a časy vytápění se změní v Nastavení – ekonomické a komfortní teploty.

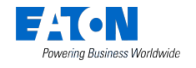

#### <span id="page-14-1"></span><span id="page-14-0"></span>*2.4.3. Vytvoření světelných scén*

Chcete-li vytvořit světelnou scénu, vyberte funkci Status & Control a rozsviťte požadovaná světla (u stmívačů zvolte intenzitu). Toto můžete provést buď v aplikaci nebo vypínači. **Obrázek 4: Vytvoření světelné scény 1**

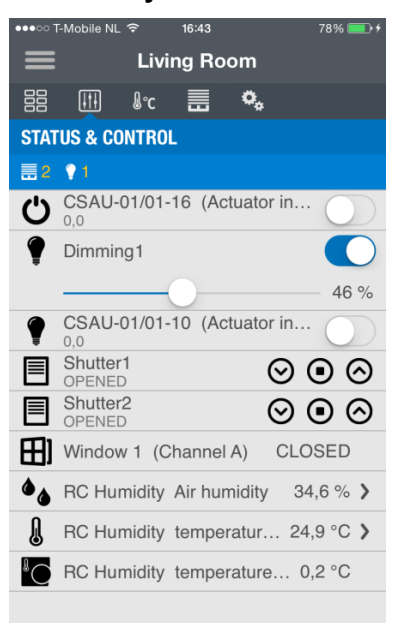

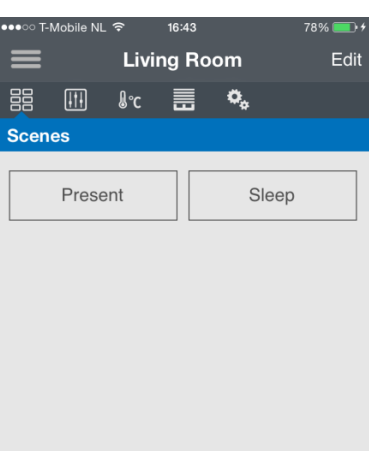

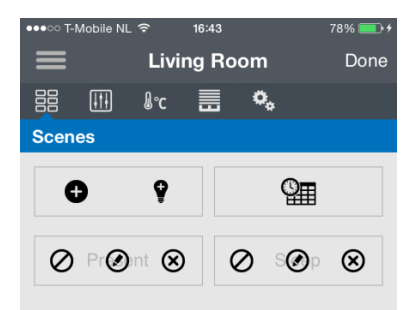

Vyberte funkci Ovládání Rozsviťte tak, jak chcete.

#### **Obrázek 5: Vytvoření světelné scény 2**

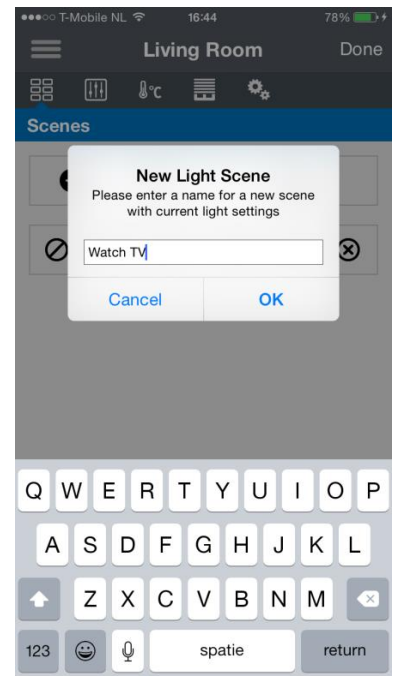

Zadejte název scény. A klikněte na možnost: **OK**

Vyberte funkci Scéna A klikněte na možnost: **Edit** Klikněte na:

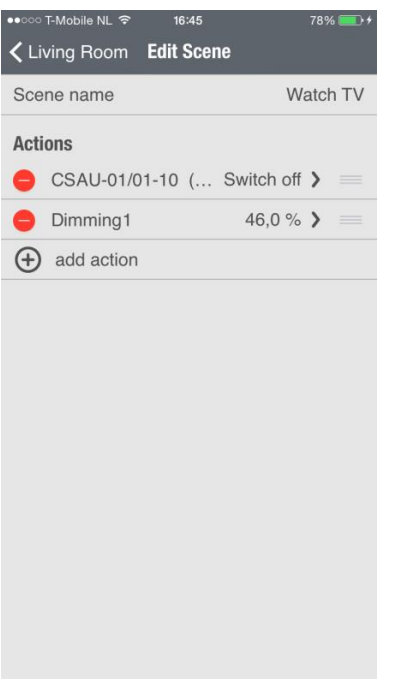

 $\boldsymbol{\mathsf{Q}}$ 

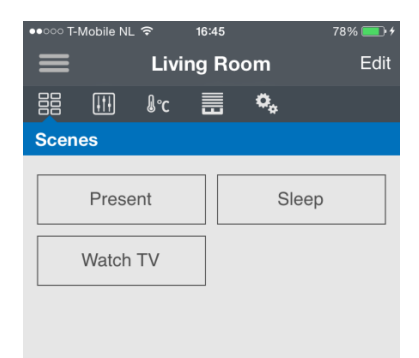

Zde můžete provést kontrolu osvětlení a vraťte se do zóny. Nové tlačítko ovládání.

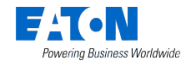

# **3. Uložte konfiguraci SM zpět do původního projektu MRF.**

**Toto je nová funkce sw MRF od verze 2.42 CZ**. Do původního MRF projektu můžete zpět importovat veškerá nastavení Smart Manageru tak, aby jste vždy měli kompletní zálohu celého projektu v jednom mrf souboru. MRF bude mít aktuální konfiguraci všech RF přístrojů, jako doposud, ale nyní navíc i zálohu všech funkcí, které byly naprogramovány ve Smart Manageru (scény, funkce apod.).

#### **Tato nová funkce je výhodná zejména při KOPÍROVÁNÍ celých projektů (developerské projekty apod.).**

Normálně je MRF projekt vytvořen během počáteční instalace SM a potom musí být udržován. Po každé změně konfigurace SM doporučujeme zpět naimportovat zálohu ze Smart Manageru zpět do původního MRF. **Takto bude projekt vždy aktualizován pro případné pozdější další použití – nově nyní rovněž se zálohou Smart Manageru se všemi jeho funkcionalitami!** 

Postupujte podle dalších pokynů a synchronizujte konfiguraci SM s původním použitým projektem MRF. Konfigurace obsahuje navíc **zóny, přístroje, makra, plánovací programy, kamery, systémové konfigurace** atd.

- 1. Exportujte konfiguraci SM (vždy uložte tento soubor, abyste mohli obnovit konfiguraci SM).
- 2. Otevřete projekt MRF původně použitý pro vaše SM v aktuální verzi **MRF 2.66** nebo vyšší.
- 3. Klikněte pravým tlačítkem myši na Smart Manager a vyberte: **Scan Device new** (Nutné pouze v případě, že byl aktualizován také firmware RF modulu – 2.11.)
- 4. Klikněte pravým tlačítkem myši na ikonu SM a vyberte: **Settings**
- 5. Zvolte **Devices & Zones** a klikněte na: **Import Configuration**
- 6. Vyberte právě exportovaný konfigurační soubor SM (krok 1) a klikněte na: **Open**
- 7. Konfigurace SM je importována a měli byste vidět zóny a změny názvů zařízení a funkcí. Ostatní funkce jako scény, makra, časovače, kamery a ostatní systémové konfigurace nejsou viditelné), ačkoliv jsou v MRF uloženy.
- 8. Klikněte na OK a uložte projekt MRF. Konfigurace SM je nyní synchronizovaná s projektem MRF.

#### **Poznámka: Použijte nyní projekt MRF k provedení změn konfigurací zón a zařízení, exportujte je a importujte do SM.**

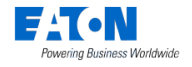

# <span id="page-16-0"></span>**4. Řešení problémů**

Správné fungování systému xComfort Smart Manager závisí na samotné jeho instalaci, konfiguraci MRF, nastavení SM a konfiguracích SM. Ve většině případů je možné velice snadno rozpoznat problémy a také je vyřešit.

V této kapitole najdete informace a pokyny týkající se řešení problémů. Další odpovědi najdete v nejnovějším vydání častých dotazů (FAQ) na [www.eaton.eu/xcomfort](http://www.eaton.eu/xcomfort)

### <span id="page-16-1"></span>*4.1. První kontrola (nejdůležitější)*

Zařízení SM musí být zapnuté a připojené k internetu. Než začnete zkoumat problémy, proveďte vždy aktualizaci na poslední verzi, protože nové verze zahrnují řešení známých problémů. Vždy nejprve zálohujte konfigurační a historický soubor!

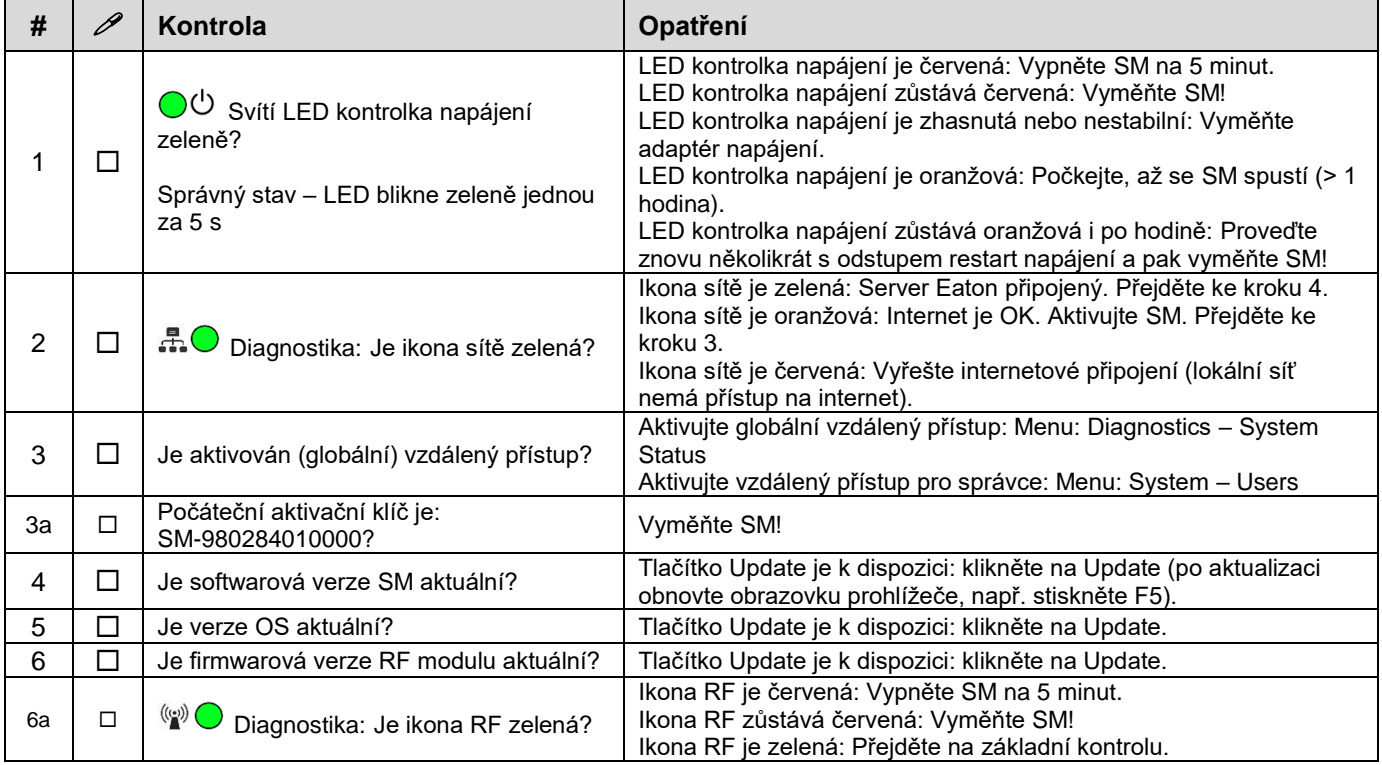

### <span id="page-16-2"></span>*4.2. Základní kontrola*

Postupujte podle tohoto kontrolního seznamu, dokud nebude problém vyřešen. Vždy nejprve zálohujte konfigurační a historický soubor!

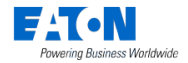

<span id="page-17-1"></span>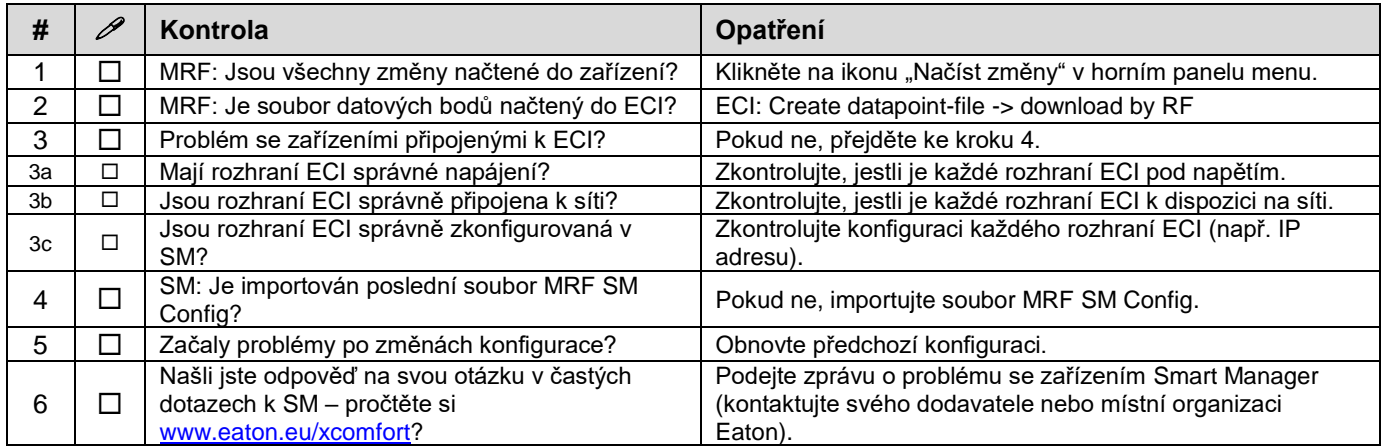

### <span id="page-17-0"></span>*4.3. Diody LED na Smart Manageru*

Kontrolka napájení:

- o Zelená: Zelená LED problikne každých 5s je zapnuté napájení a systém je připraven k provozu. Systém standardně běží.
- o Oranžová: Systém se spouští.

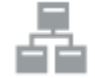

Kontrolka připojení k síti:

- o Zelená: Připojení ke vzdálenému serveru.
- o Oranžová: Připojení k Internetu. SM ještě není aktivován na Eaton server.
- o Červená: Žádné připojení k Internetu.
	- Zkontrolujte připojení k Internetu pomocí počítače nebo laptopu.

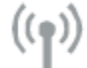

Kontrolka rádiového přenosu:

o Zelené blikání: Rádiový přenos. Standardně tato LED trvale nesvítí.

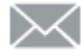

Kontrolka systémové zprávy:

- o Zelená: V poštovní schránce nejsou žádné nové zprávy.
- o Žlutá: V poštovní schránce se nachází nová výstražná zpráva.
- o Červená: V poštovní schránce se nachází nové chybové zprávy.

# Kontrolka stavu baterií

- o Zelená: Všechny baterie jsou v pořádku.
- o Žlutá: Minimálně jedna baterie je slabá. Zvažte výměnu baterií.
- o Červená: Minimálně jedna baterie je vybitá, vyměňte ji.

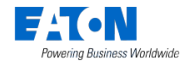

### *4.4. Postup obnovení výchozího hesla správce*

Tento symbol označuje tlačítko obnovení na krabičce Smart Manageru. Toto tlačítko lze stisknout např. kancelářskou sponkou.

Na zařízení Smart Manager stiskněte toto tlačítko na 15 sekund (kontrolka napájení se rozbliká zeleně, a poté začne blikat oranžově), systém se restartuje. Počkejte, až se kontrolka rozsvítí zeleně. Nastavení sítě se přepne na DHCP.

### <span id="page-18-0"></span>*4.5. Postup obnovení nastavení sítě zařízení SM*

Tento symbol označuje tlačítko obnovení na krabičce zařízení Smart Manager. Toto tlačítko lze stisknout např. kancelářskou sponkou.

Na zařízení Smart Manager stiskněte toto tlačítko na 15 sekund (kontrolka napájení se rozbliká zeleně, a poté začne blikat oranžově), systém se restartuje. Počkejte, až se kontrolka rozsvítí zeleně. Dojde také k obnovení hesla správce na výchozí hodnotu.

### <span id="page-18-1"></span>*4.6. Způsoby obnovení provozu zařízení SM*

Provoz zařízení Smart Manager lze obnovit následujícími způsoby:

- Odpojte systém od zdroje napájení vytažením napájecího kabelu na 1 minutu. Poté kabel znovu zapojte.
- Restartujte zařízení Smart Manager pomocí aplikace Web Admin Console.
- Obnovte tovární nastavení zařízení Smart Manager. Překonfigurujte všechna nastavení.
- Resetujte interní heslo rádiového modulu a seznam datových bodů. K přeprogramování použijte systém MRF.

Postup v aplikaci Admin Console: **1. System -> Firmware**

#### <span id="page-18-2"></span>*4.7. Způsoby připojení k aplikaci SM Web Admin Console*

#### <span id="page-18-3"></span>*4.7.1. Přímo prostřednictvím prohlížeče a adresy IP*

- 1. Spusťte prohlížeč
- 2. Otevřete stránku pro přihlášení: **http://<IP adresa SM>**:

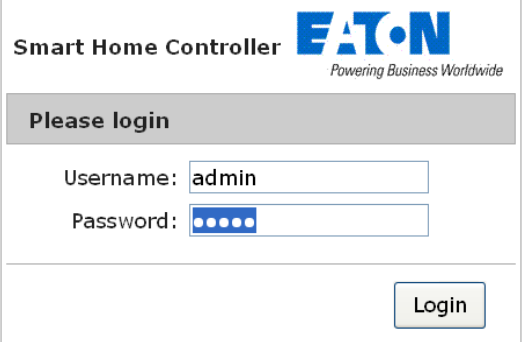

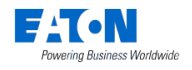

- <span id="page-19-4"></span>3. Přihlaste se pomocí: - uživatelského jména: **admin** - hesla: **admin**
- 4. Aplikace Web Admin Console je k dispozici

#### <span id="page-19-0"></span>*4.7.2. Přes Bonjour (MAC)*

- 1. Otevřete: Safari
- 2. Klikněte na ikonu Záložky:
- 3. Vyberte možnost Bonjour:
- 4. Dvakrát klikněte na položku Bookmark: Smart Manager
- 5. Otevře se prohlížeč a zobrazí přihlašovací stránku

#### <span id="page-19-1"></span>*4.7.3. Přes UPnP (Windows)*

- 1. Otevřete položku My Network Places:
- 2. Dvakrát klikněte na odkaz: Smart Manager
- 3. Otevře se prohlížeč a zobrazí přihlašovací stránku

#### <span id="page-19-2"></span>*4.7.4. Přes MRF*

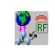

- 1. Otevřete MRF a klikněte pravým tlačítkem na položku SM: **Sonkulen**
- 2. Klikněte pravým tlačítkem na ikonu SM a vyberte: **Settings**
- 3. Vyberte kartu: **General**
- 4. Klikněte na adresu (používejte webový prohlížeč Mozila nebo Google Chrom).<br>Cl<sup>e.s</sup>ettings

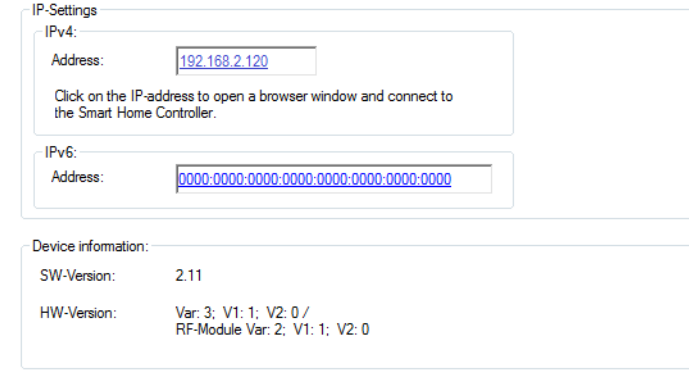

5. Otevře se prohlížeč a zobrazí přihlašovací stránku

### <span id="page-19-3"></span>*4.8. Výchozí heslo správce?*

Výchozí heslo správce je **admin**. Toto heslo změňte ihned po provedení nastavení.

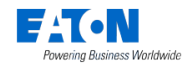

# *4.9. Stavový řádek diagnostiky: Kontrolky a barvy*

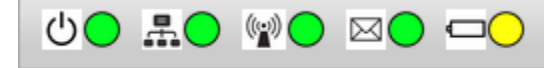

V horním pruhu se zobrazují následující stavové kontrolky:

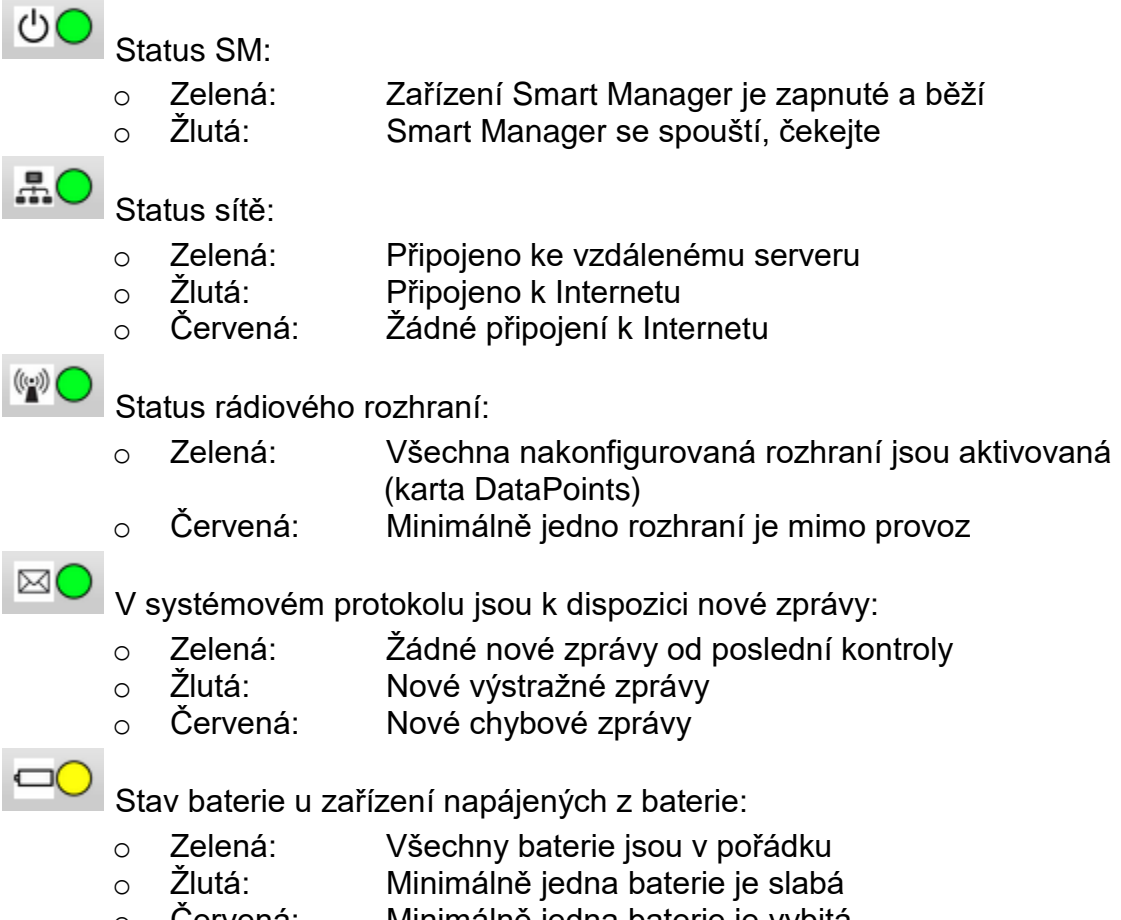

o Červená: Minimálně jedna baterie je vybitá

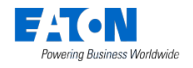

# <span id="page-21-2"></span><span id="page-21-0"></span>**Přílohy A Aktivace a kontrola aktualizací**

# <span id="page-21-1"></span>**A.1. Aktivace zařízení Smart Manager**

Aktivujte zařízení SM pro vzdálený přístup. Tím získáte informaci o nových aktualizacích softwaru.

Postup v aplikaci Admin Console: Softwarová verze SM 1.x: **1. System -> Remote Access** Softwarová verze SM 2.x: **1. Diagnostics -> System Status**

Kroky:

- 1. Zkontrolujte přístup k Internetu: **Connection status:** Connected to Internet
- 2. Klikněte na: **Activate: Initial Activation Key:** SHC-98028401004b Activate
- 3. Přečtěte si a odsouhlaste podmínky používání: **Accept**
- 4. Počkejte, až zmizí zobrazené okno.
- <span id="page-21-3"></span>5. Zapněte: **Global Remote Access**
- 6. Aktualizujte stránku a zkontrolujte status připojení:

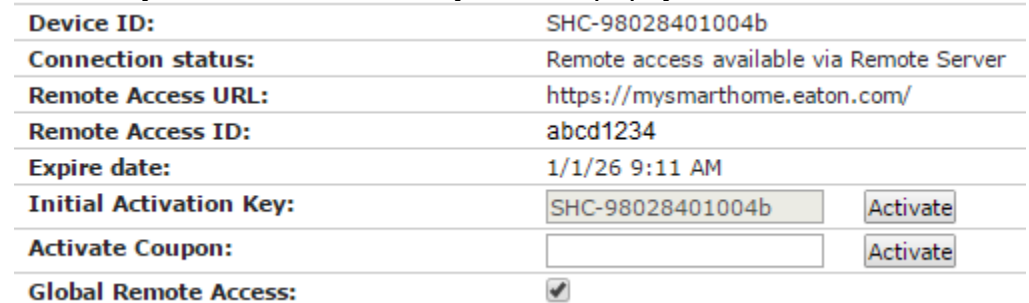

- 7. Poznamenejte si zobrazené ID vzdáleného přístupu pro vzdálené připojení
- 8. V případě softwarové verze SM 1.x: Postupujte podle kapitoly A.2. na verzi SM 2.x.

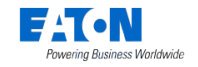

# **A.2. Aktualizace SM verze 1.x na novější verzi 2.x**

1. V případě, že je zařízení SM aktivované a je k dispozici novější softwarová verze, zobrazí se tlačítko Update:

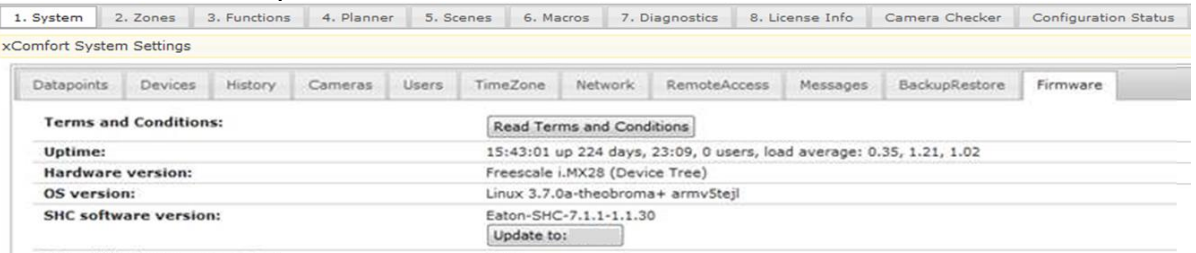

- a. Otevřete kartu: **1. System ->** *Firmware (SM 1.1)*
- b. Ujistěte se, že je provedeno zálohování historických dat a konfigurace systému.
- c. Klikněte na: **Update to: <verze>**
- d. Počkejte, dokud zobrazené okno neoznámí dokončení procesu! Stahování a aktualizace mohou trvat *více než 30 minut* podle velikosti projektu a rychlosti stahování.
- e. Klikněte na: **OK**
- 2. Po aktualizaci softwaru na verzi SM 2.x musí být k dispozici nová verze firmwaru RF modulu. Vždy nainstalujte nový firmware v případě, že je k dispozici tlačítko Update:
	- a. Otevřete kartu: **1. Diagnostics -> System Status (menu SM 2.X)**
	- b. Klikněte na: **Update to: <verze>** *2.11*
	- c. Počkejte, dokud zobrazené okno neoznámí dokončení procesu!
	- d. Klikněte na: **OK**
- **3.** Zkontrolujte, jestli je verze Linux aktuální.

Vždy nainstalujte nový OS v případě, že je k dispozici tlačítko Update: *Linux 3.7.0a-theobroma+ armv5tejl*

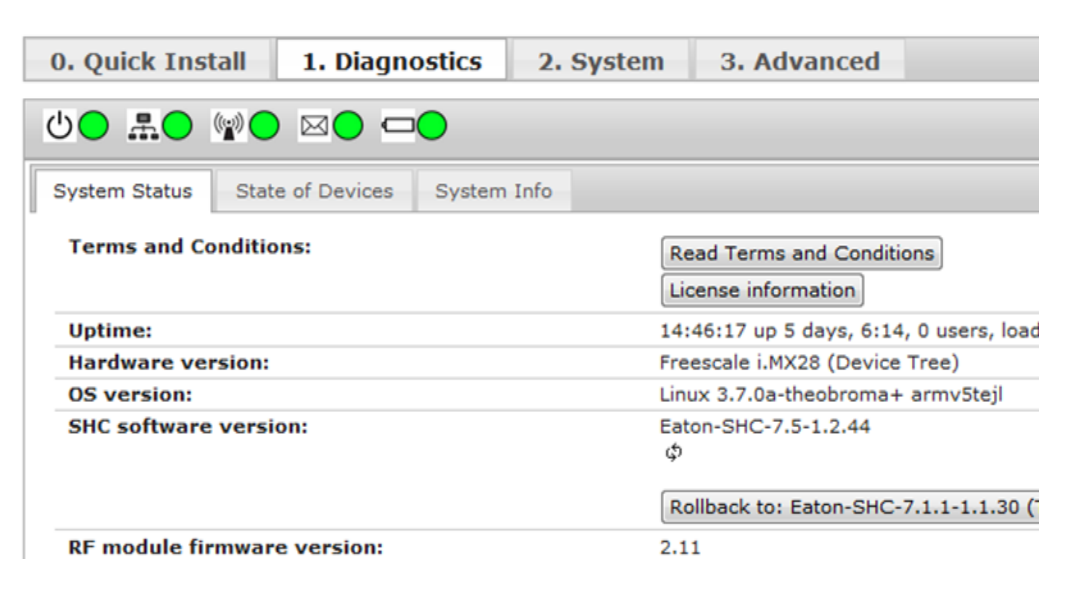

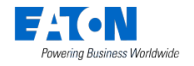

# <span id="page-23-0"></span>**Příloha B Formulář pro sdělení vašich názorů**

Pomocí následujícího formuláře nám můžete sdělit svoje názory. Všechny názory si pečlivě přečteme, ale nemůžeme na ně odpovídat.

Odešlete formulář se svými názory vašemu místnímu prodejci. Jméno: …………………………………………….. E-mailová adresa: ……………………………………………..

#### **Používaný smartphone, tablet a prohlížeče:**

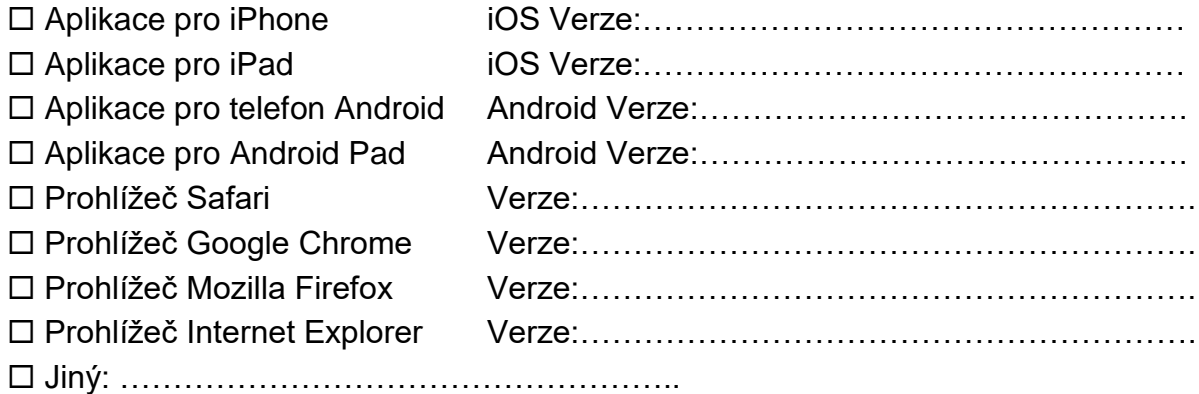

#### **Typ zpětné vazby:**

- 
- 
- □ Připojení/vzdálený server Možnosti konfigurace
- Nahlášení chyby Chyba/problém pro určitý konkrétní jazyk
- □ Konstrukce/používání Chybějící/nové funkce
	-

#### **Stručný popis instalace a budovy:**

#### **Komentáře:**